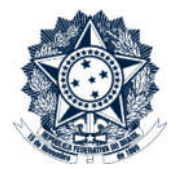

## Sistemas Disciplinares

# CGU-PAD - Cadastro Fase Julgamento para mais de um local do fato

## Índice

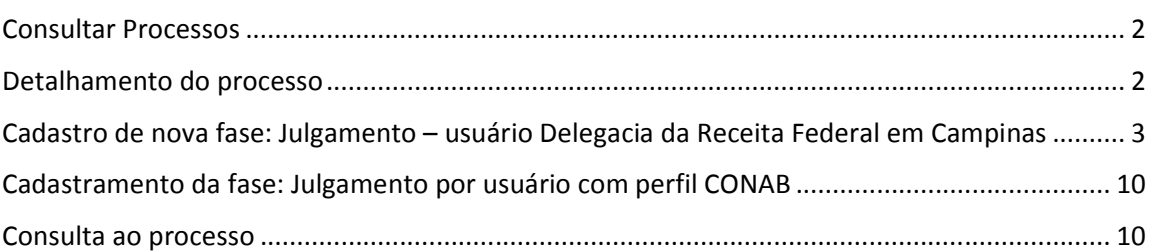

#### Consultar Processos

Na tela inicial do sistema, existem duas opções: "Consultar Processos" ou buscar o processo na lista de "Alterados Recentemente".

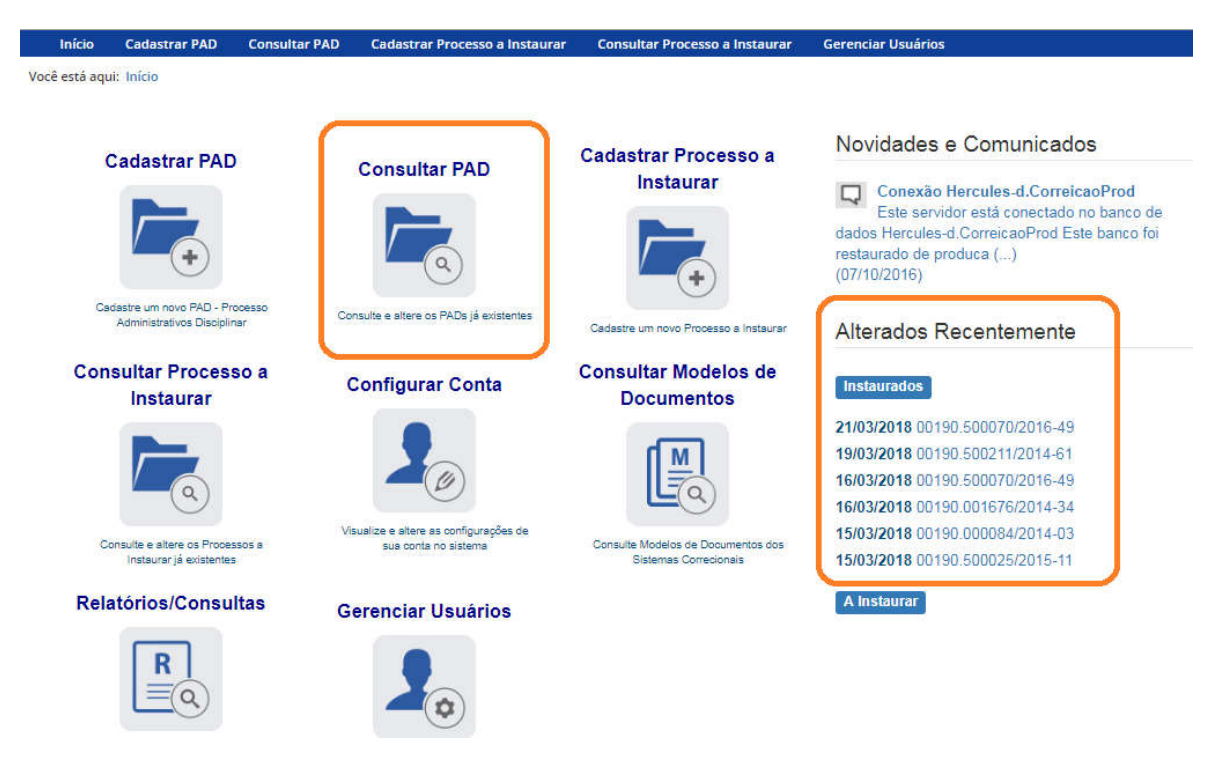

Se for selecionada a ferramenta "Consultar Processos", na tela seguinte, selecione o processo na listagem de resultados já apresentada, ou pesquise por ele conforme descrito no manual no manual 0- PAD Pesquisa de processos.

#### Detalhamento do processo

Essa tela apresenta, na barra de tarefas, botões com as ações possíveis para o processo.

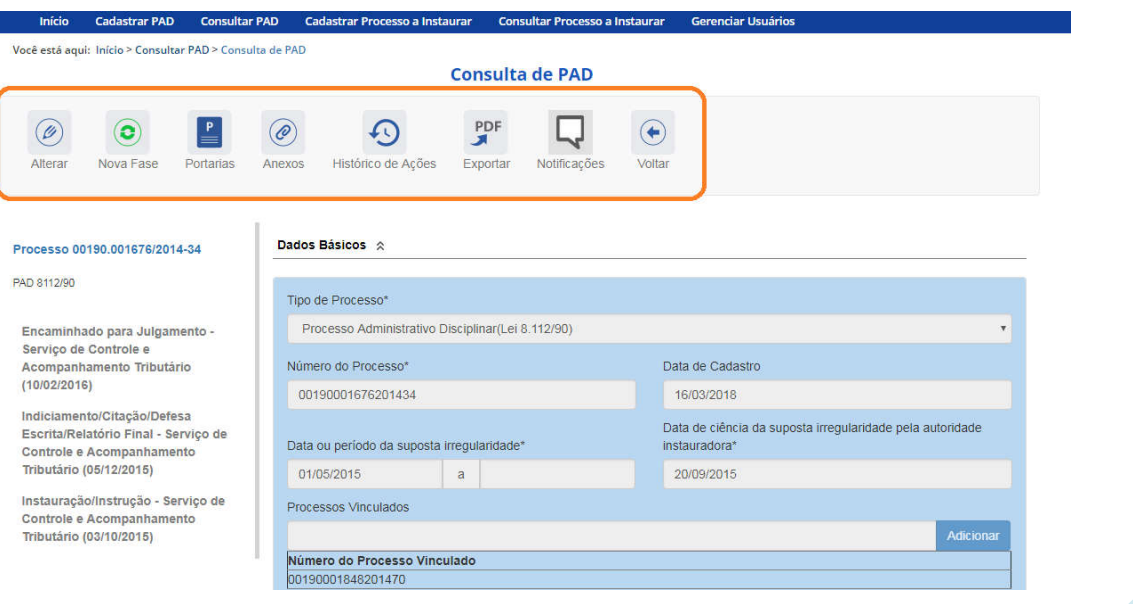

#### Cadastro de nova fase: Julgamento – usuário Delegacia da Receita Federal em

#### Campinas

Na tela de detalhamento do processo, clique na opção Nova Fase.

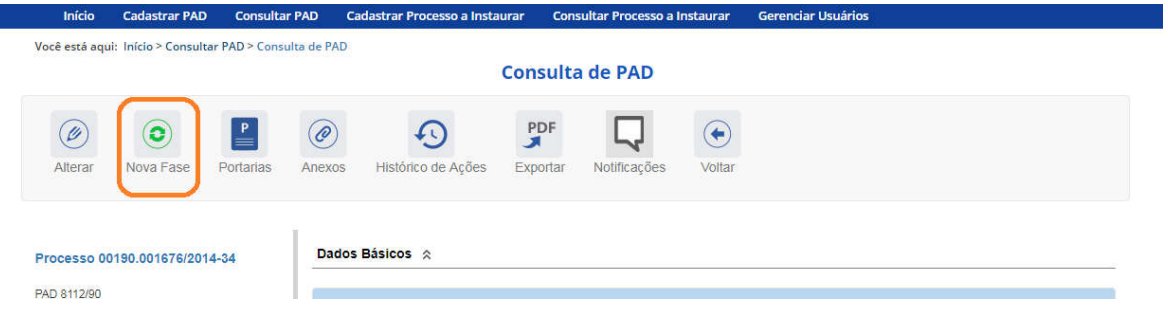

Abre-se tela para preenchimento dos dados da nova fase.

Quando há mais de um local do fato cadastrado é necessário cadastrar a fase de forma independente para cada um dos locais. Primeiramente cadastra-se a fase para um local do fato, e após sua gravação para o outro.

Seleciona-se o local do fato que terá sua fase alterada e em seguida a nova fase. A alteração pode ser feita para todos os locais do fato no mesmo momento de atualização, ou em momentos distintos, por usuários com perfis hierárquicos distintos, desde que com acesso ao processo.

Os locais do fato são selecionados em uma lista:

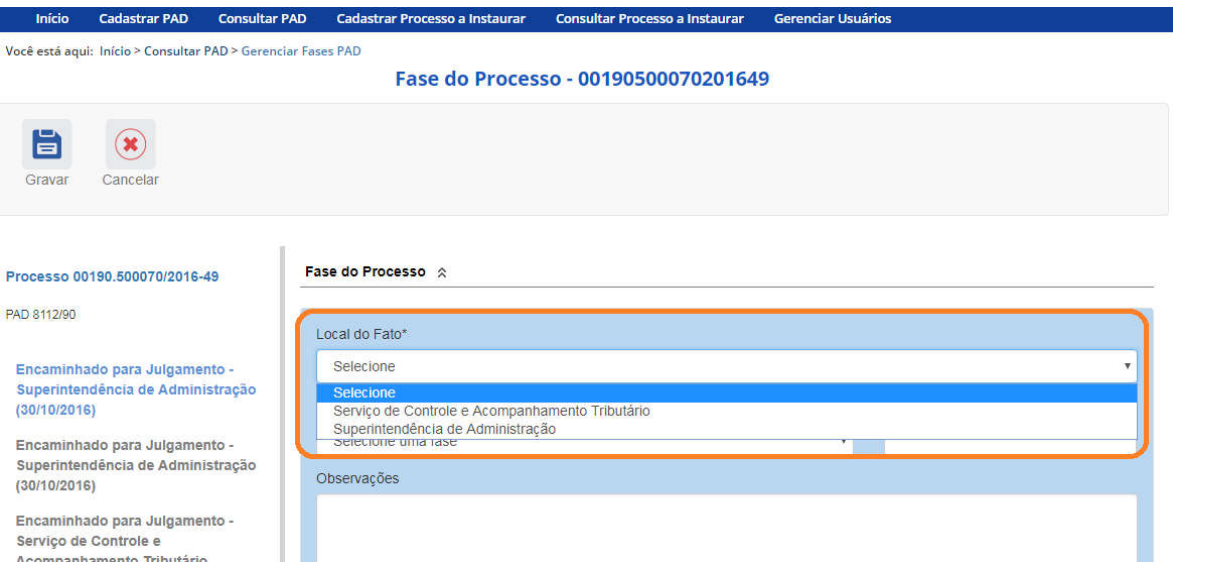

O campo "Fase do Processo" é do tipo lista de seleção.

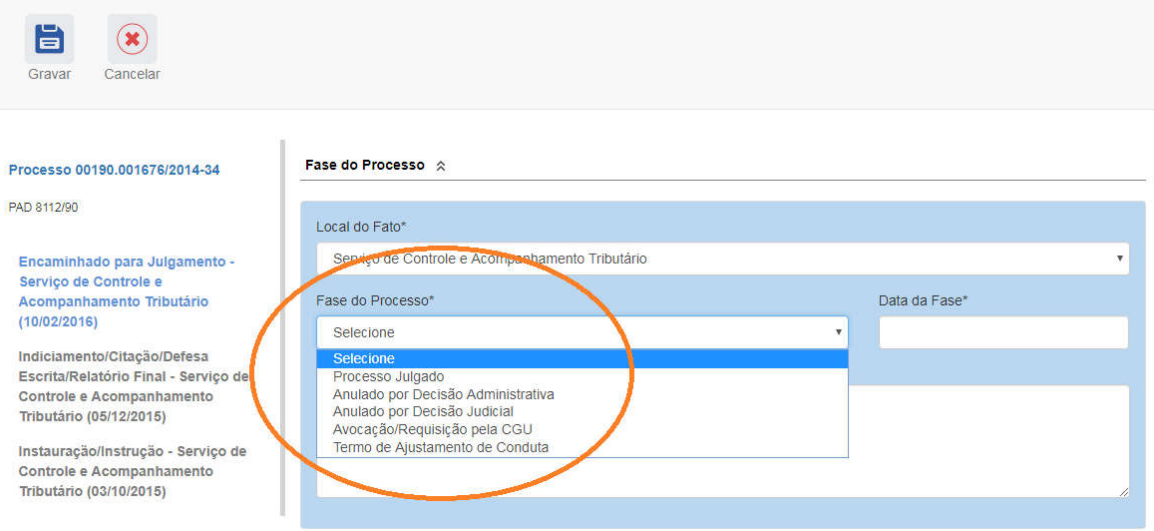

O campo é dinâmico, apresentando somente as possibilidades viáveis naquele momento do cadastramento (em razão das fases anteriores já cadastradas).

É necessário cadastrar as fases em sua ordem cronológica, não sendo possível passar para uma fase mais avançada sem o cadastramento da fase anterior.

As demais fases disponíveis podem ocorrer a qualquer tempo no processo, então são apresentadas em todos os cadastramentos de fase.

Fase do Processo <br />  $\land$ Local do Fato\* Serviço de Controle e Acompanhamento Tributário Fase do Processo\* Data da Fase\* Selecione Processo Julgado Anulado por Decisão Administrativa Anulado por Decisão Judicial Avocação/Requisição pela CGU Termo de Ajustamento de Conduta

Cadastraremos o julgamento do processo. Selecionamos a fase Julgado.

Preencha os dados relacionados.

No campo Data da Fase, registrar a data da decisão da autoridade julgadora.

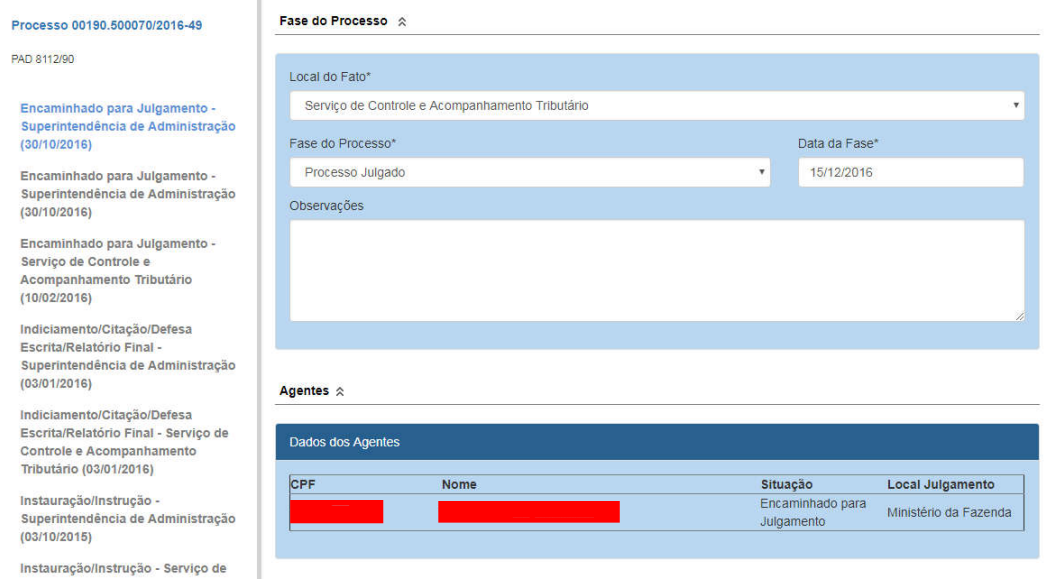

#### A atualização da fase somente está completa com a atualização dos agentes.

Agentes em situação "Não-Indiciado" não tem sua situação alterada, pois já foram absolvidos pela comissão.

Agentes em situação "Indiciado" devem ter sua situação ajustada conforme a decisão do julgamento, na tabela são mostrados como "Encaminhado para julgamento".

Os agentes tem sua situação atualizada no momento em que há a atualização da fase do seu órgão.

Na tela do agente, selecionar a nova situação, conforme a lista de seleção.

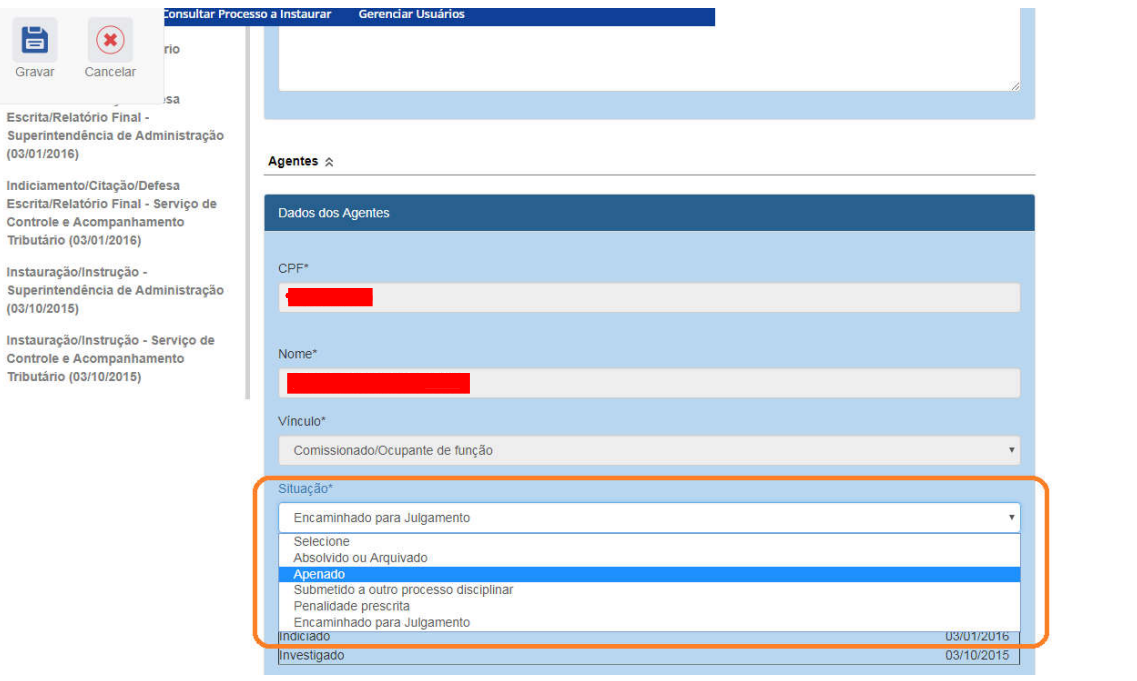

5

Vamos tratar o caso de aplicação de apenação. Neste caso a atualização é realizada em 2 etapas, após a seleção da situação:

- a. Registro da penalidade aplicada, e;
- b. Atualização do agente após a inclusão da penalidade.

Selecionando a situação Apenado, abrem-se campos para cadastro da penalidade.

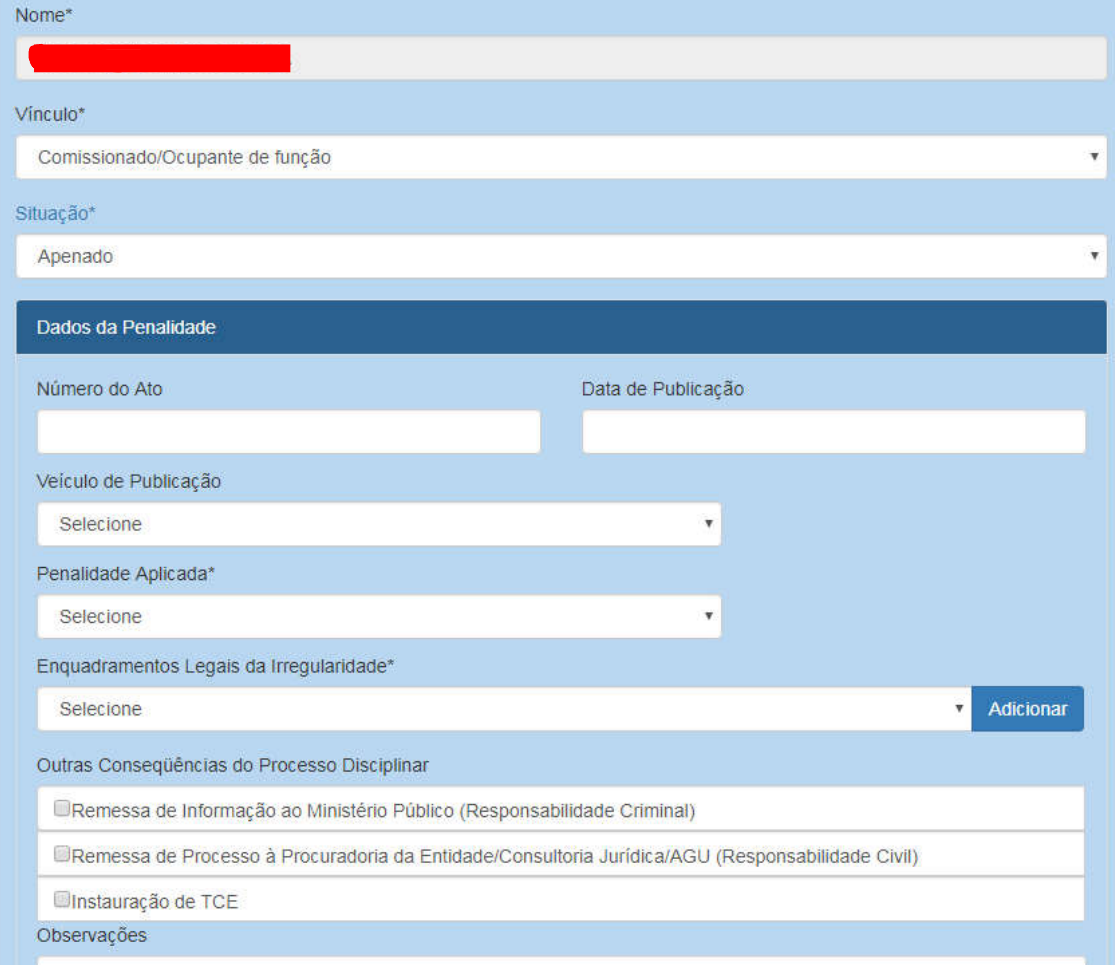

Preencher as informações do Número do ato, Data da Publicação e Veículo de Publicação se disponíveis.

Em Tipo da Sanção, selecionar na lista a penalidade aplicada.

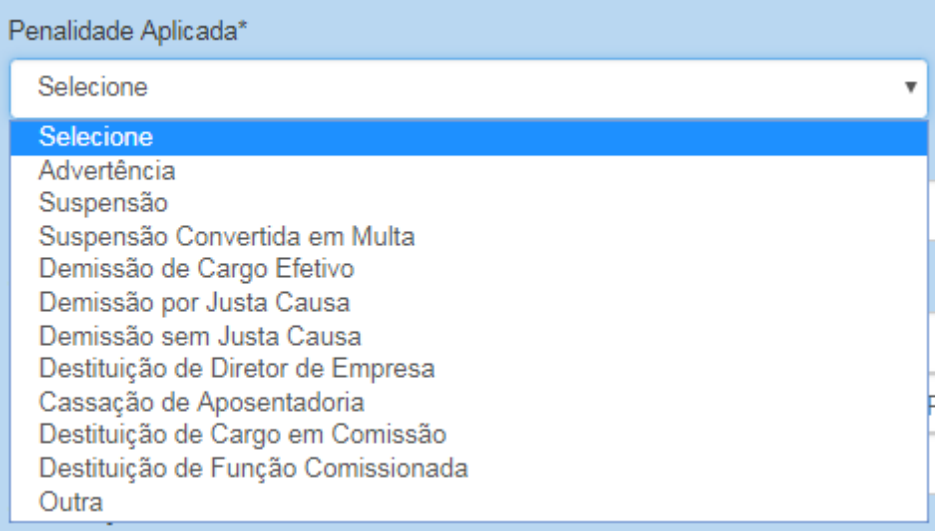

Vamos cadastrar a penalidade de demissão de cargo efetivo para este agente.

Devem ser selecionados os enquadramentos legais da irregularidade, e clicar em adicionar para que seja atribuído à penalidade do agente:

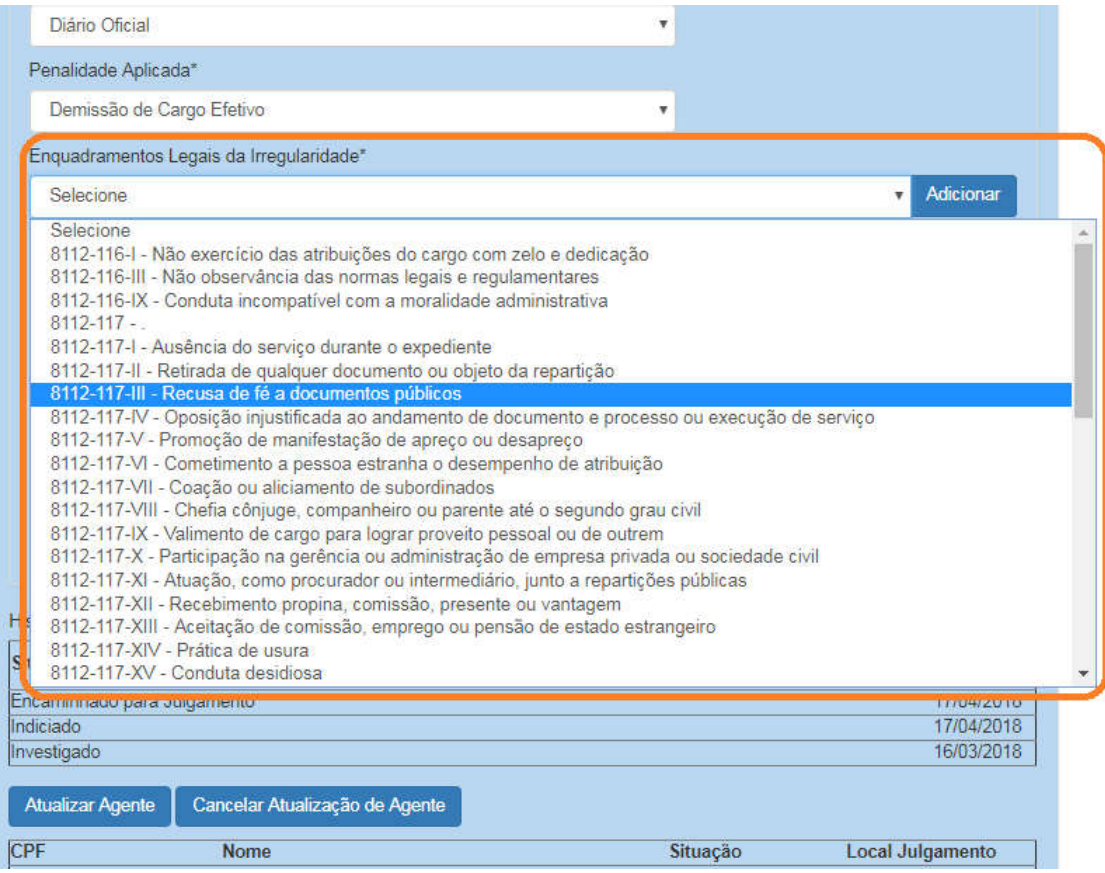

Outras consequências do processo disciplinar devem ser marcadas se houver alguma destas ações.

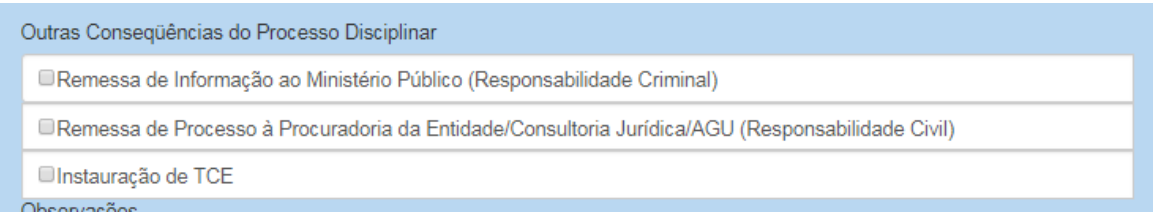

### Agora é necessário atualizar a situação do agente:

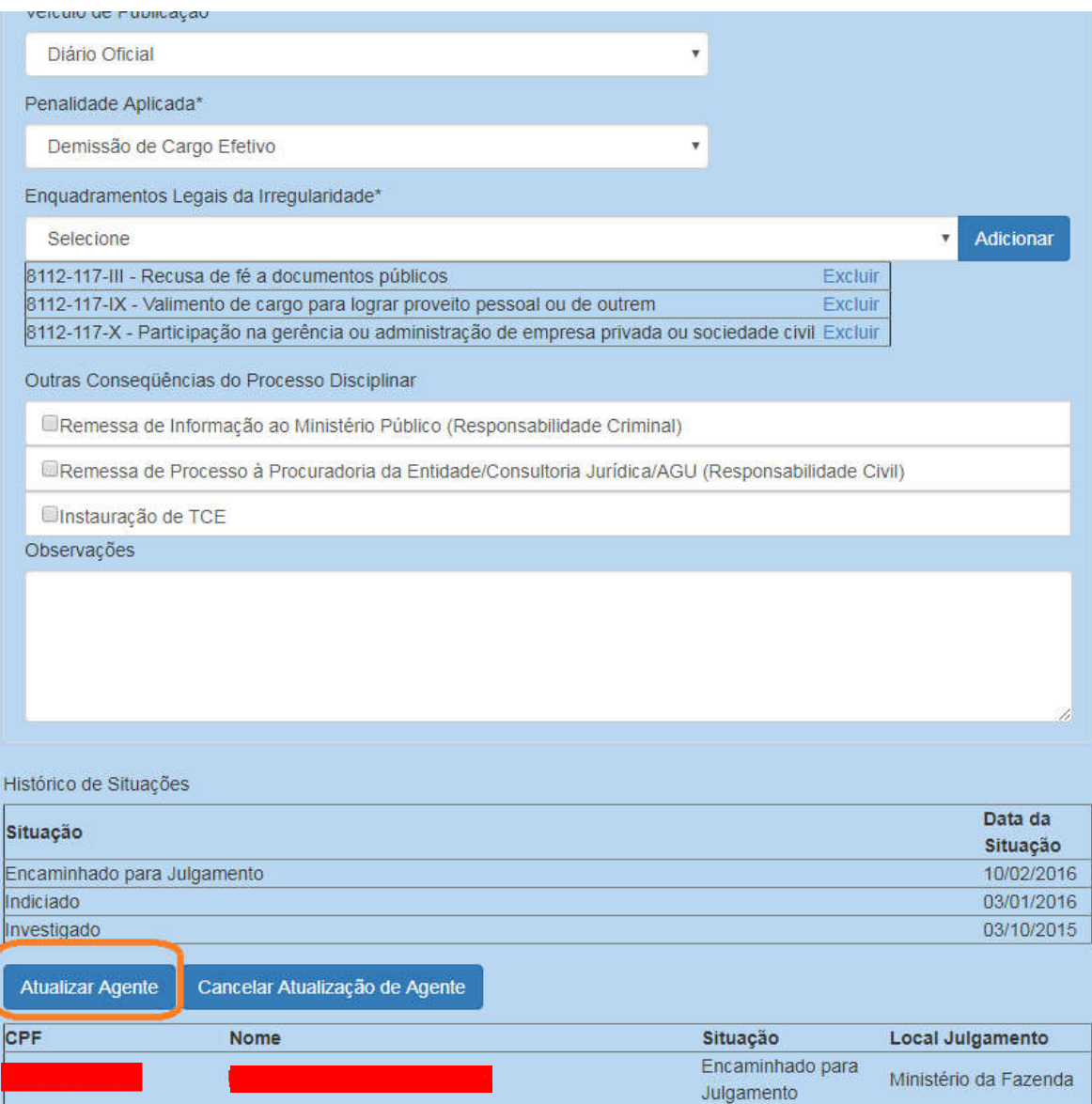

Perceba que a situação do agente na tabela mudou:

#### Agentes  $\hat{\mathbb{R}}$

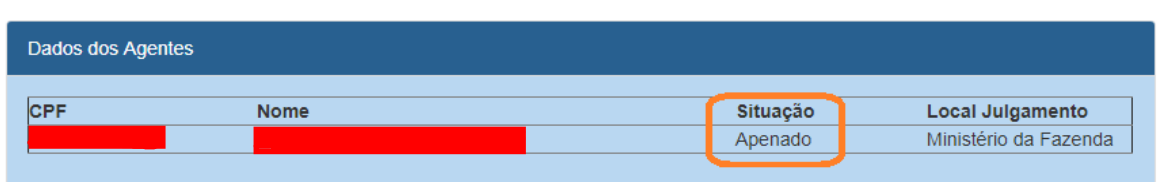

Atenção: a fase ainda não está gravada! Para isso é necessário clicar no botão "Gravar".

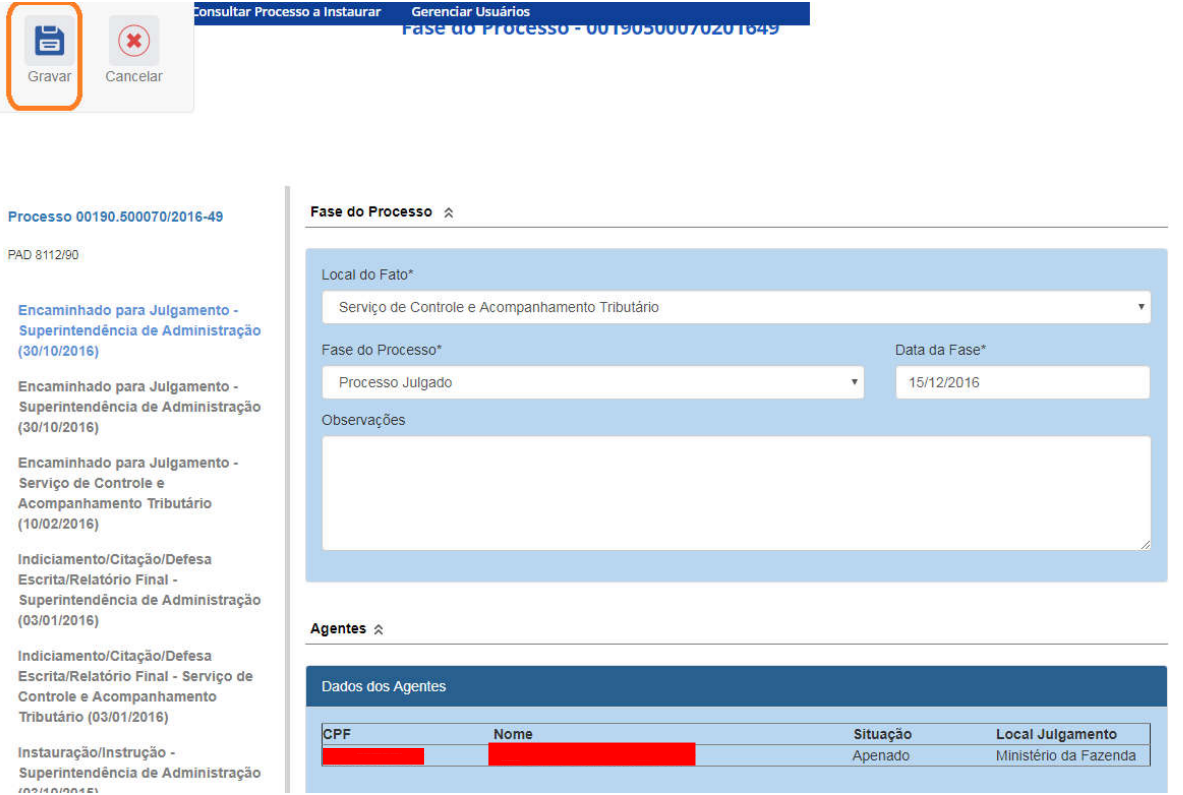

Caso não haja problemas, o sistema apresenta uma mensagem de sucesso. Caso tenha algum erro ele informa qual para correção.

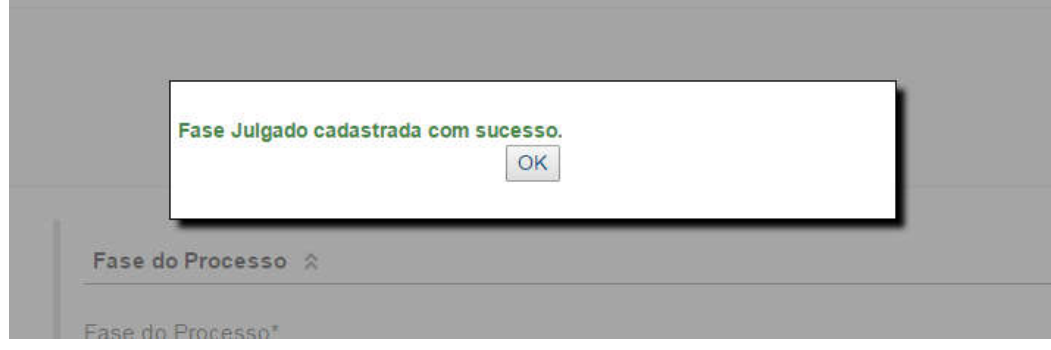

A fase "Julgado" é inserida no menu lateral esquerdo:

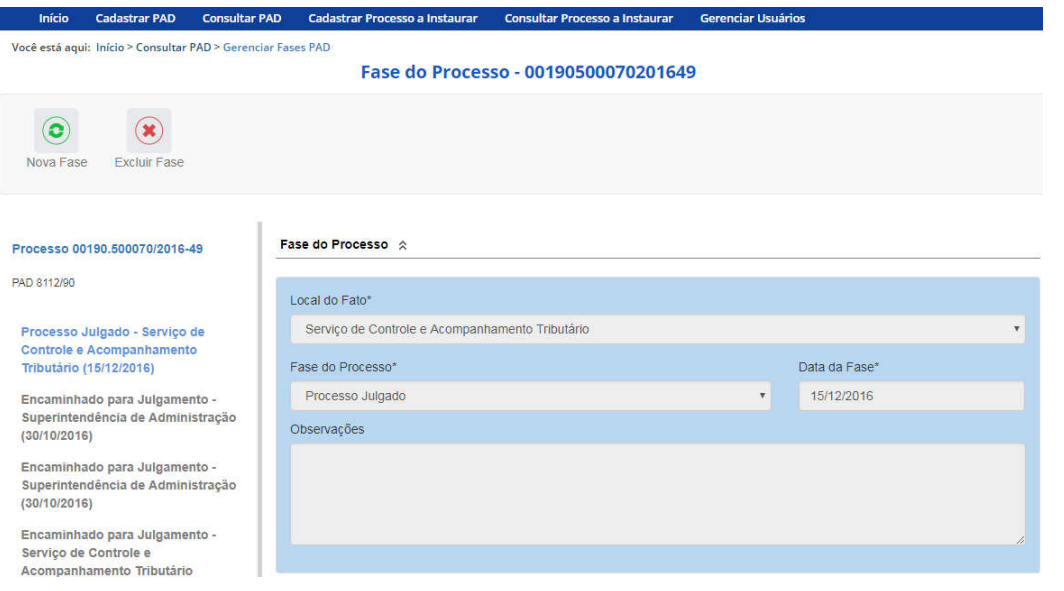

#### Cadastramento da fase: Julgamento por usuário com perfil CONAB

Neste exemplo a sugestão de penalidade dada pela comissão foi de demissão do servidor da CONAB, portanto o processo será julgado pela autoridade da entidade, e o cadastramento deste encaminhado será realizado por um servidor com perfil CONAB.

#### Consulta ao processo

O processo não estará listado no menu de procedimentos alterados recentemente porque foi cadastrado por um usuário com perfil na Delegacia da Receita Federal em Campinas.

Portanto é necessário consultar o processo pelo número na ferramenta "Consultar PAD", para promover a atualização do mesmo.

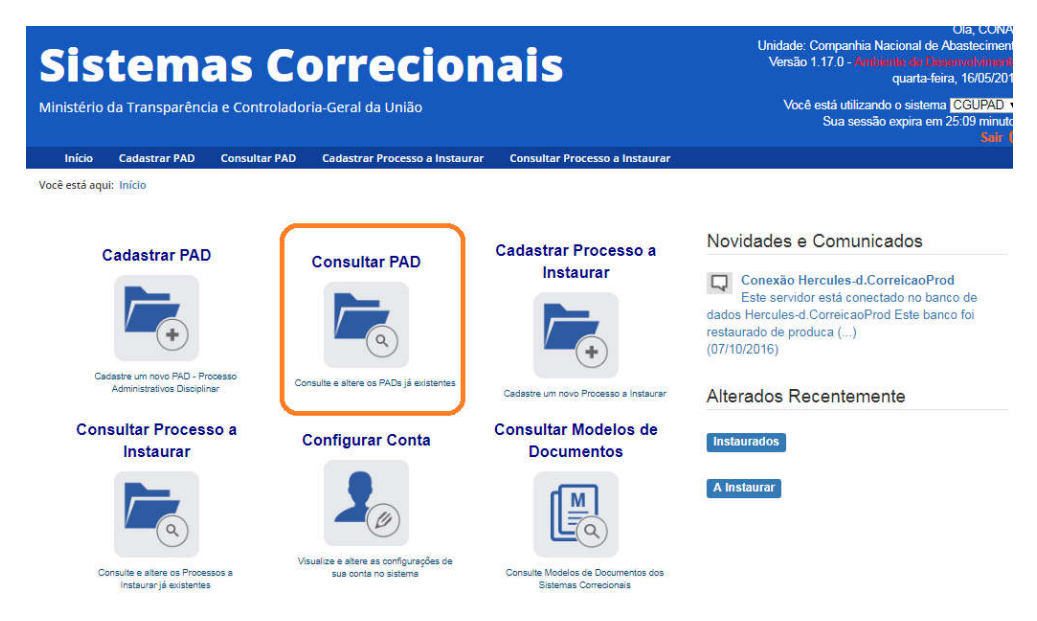

Para realizar a consulta é necessário:

- inserir o número do processo no campo "Número do Processo"
- limpar o campo "Órgão de cadastro (Acesso)"
- clicar em "Consultar".

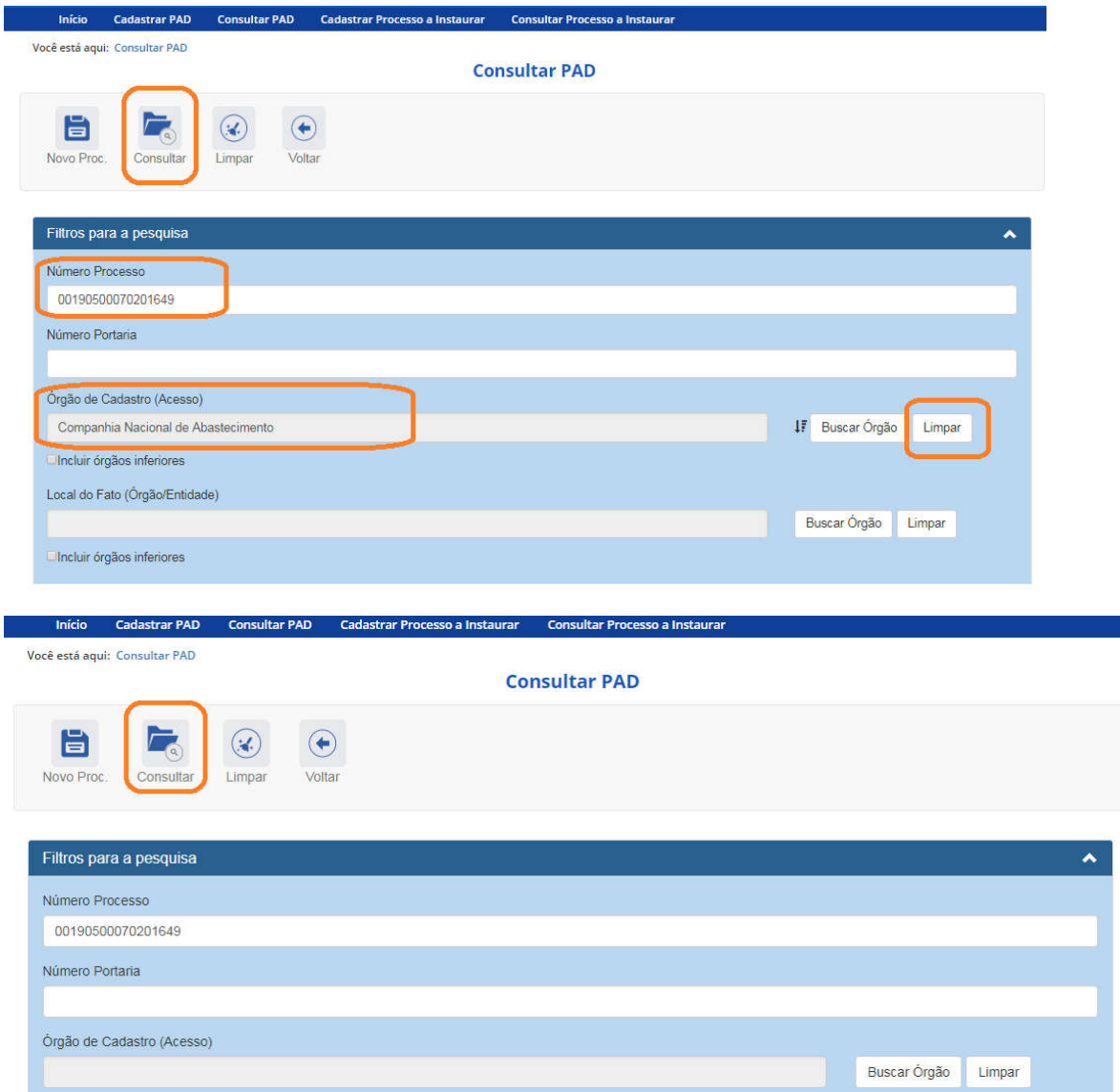

O resultado da consulta é mostrado no final da página. Para abrir o processo clicar sobre o seu número.

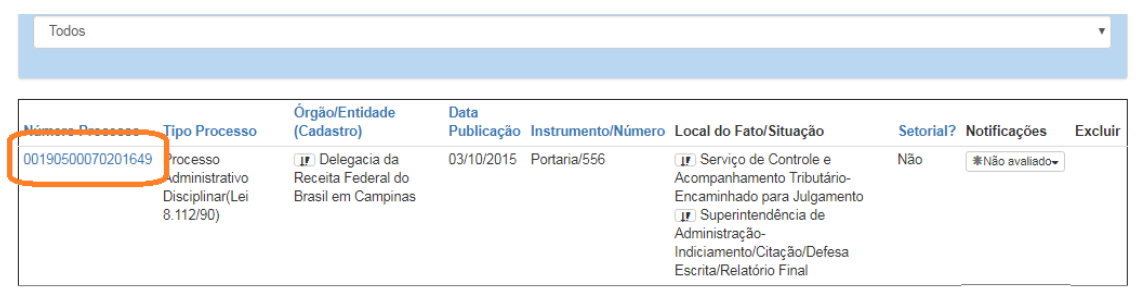

Na tela de detalhamento do processo, clique na opção Nova Fase.

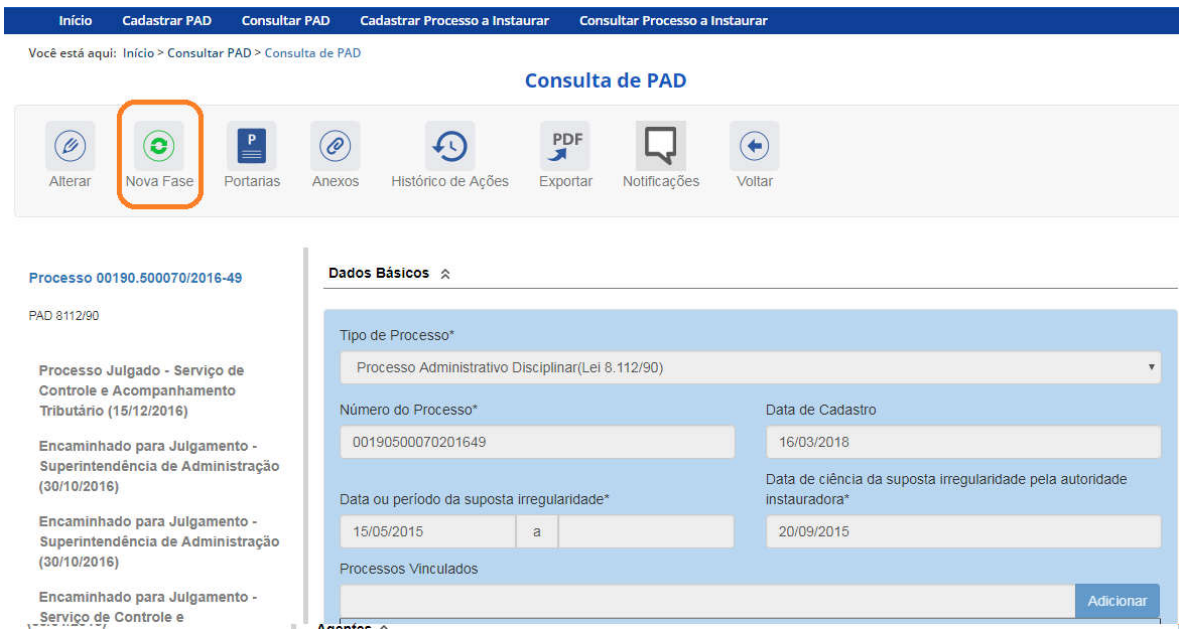

Abre-se tela para preenchimento dos dados da nova fase.

Quando há mais de um local do fato cadastrado é necessário cadastrar a fase de forma independente para cada um dos locais. Primeiramente cadastra-se a fase para um local do fato, e após sua gravação para o outro.

Seleciona-se o local do fato que terá sua fase alterada e em seguida a nova fase. A alteração pode ser feita para todos os locais do fato no mesmo momento de atualização, ou em momentos distintos, por usuários com perfis hierárquicos distintos, desde que com acesso ao processo.

Os locais do fato são selecionados em uma lista:

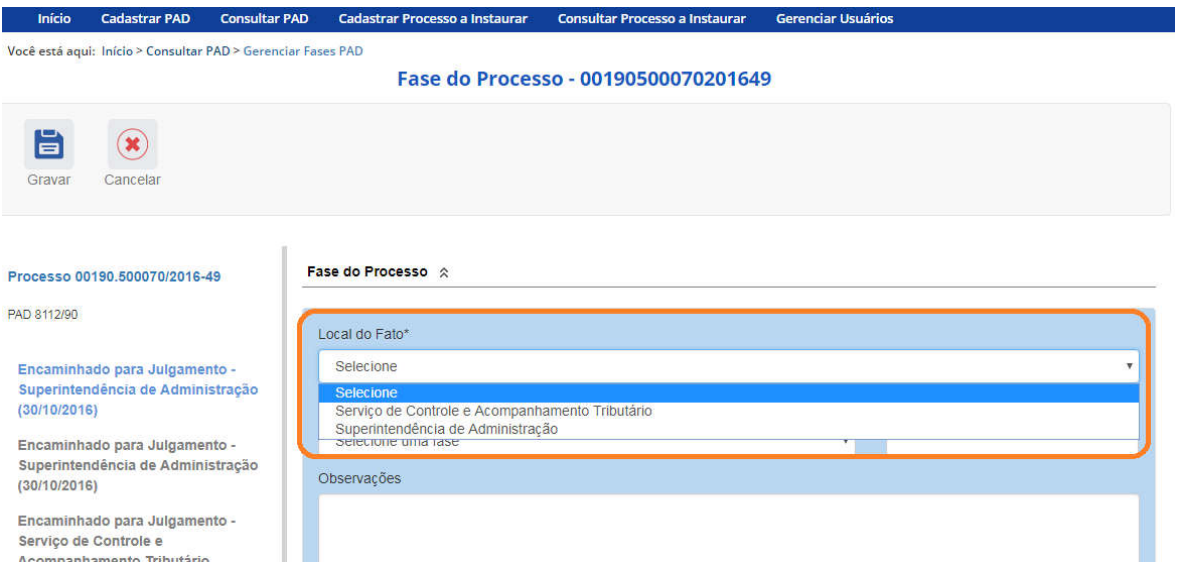

O campo "Fase do Processo" é do tipo lista de seleção.

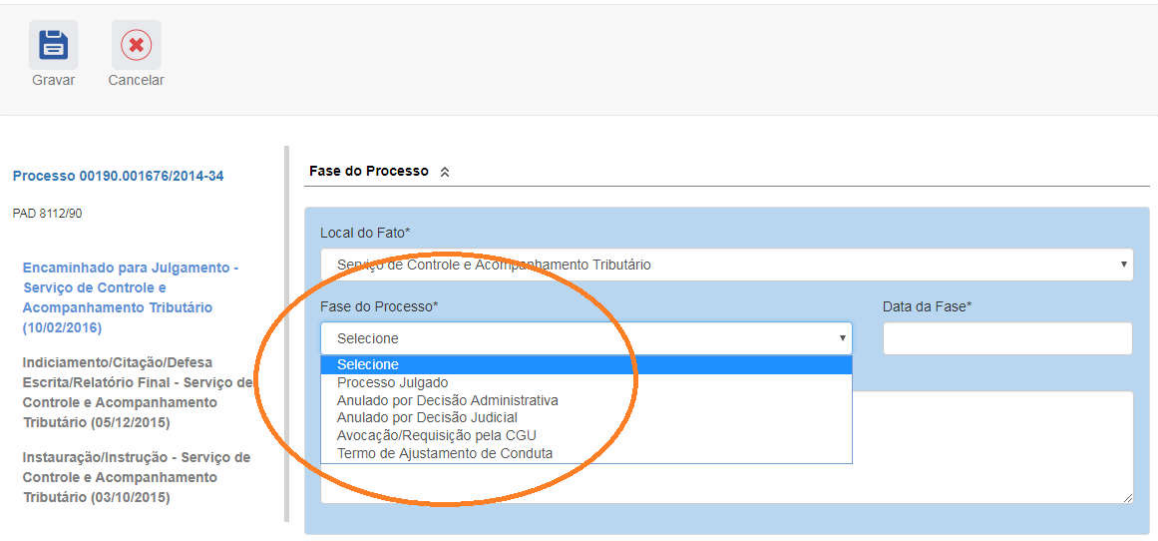

O campo é dinâmico, apresentando somente as possibilidades viáveis naquele momento do cadastramento (em razão das fases anteriores já cadastradas).

É necessário cadastrar as fases em sua ordem cronológica, não sendo possível passar para uma fase mais avançada sem o cadastramento da fase anterior.

As demais fases disponíveis podem ocorrer a qualquer tempo no processo, então são apresentadas em todos os cadastramentos de fase.

Cadastraremos o julgamento do processo. Selecionamos a fase Julgado.

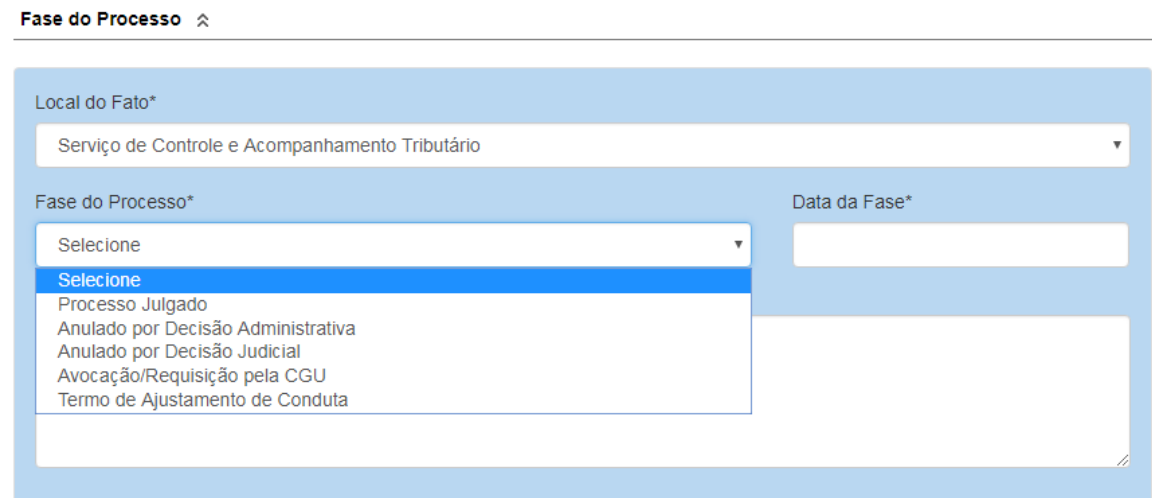

Preencha os dados relacionados.

No campo Data da Fase, registrar a data da decisão da autoridade julgadora.

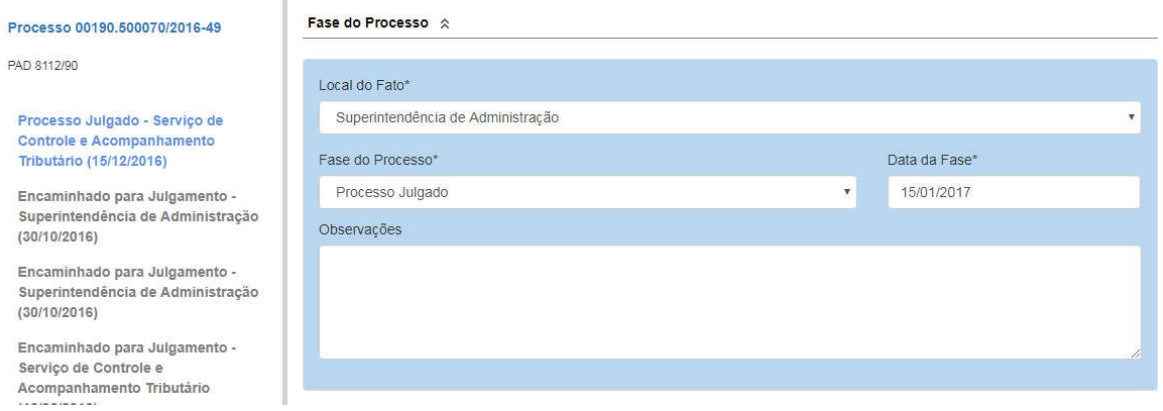

#### A atualização da fase somente está completa com a atualização dos agentes.

Agentes em situação "Não-Indiciado" não tem sua situação alterada, pois já foram absolvidos pela comissão.

Agentes em situação "Indiciado" devem ter sua situação ajustada conforme a decisão do julgamento, na tabela são mostrados como "Encaminhado para julgamento".

Os agentes tem sua situação atualizada no momento em que há a atualização da fase do seu órgão.

Na tela do agente, selecionar a nova situação, conforme a lista de seleção.

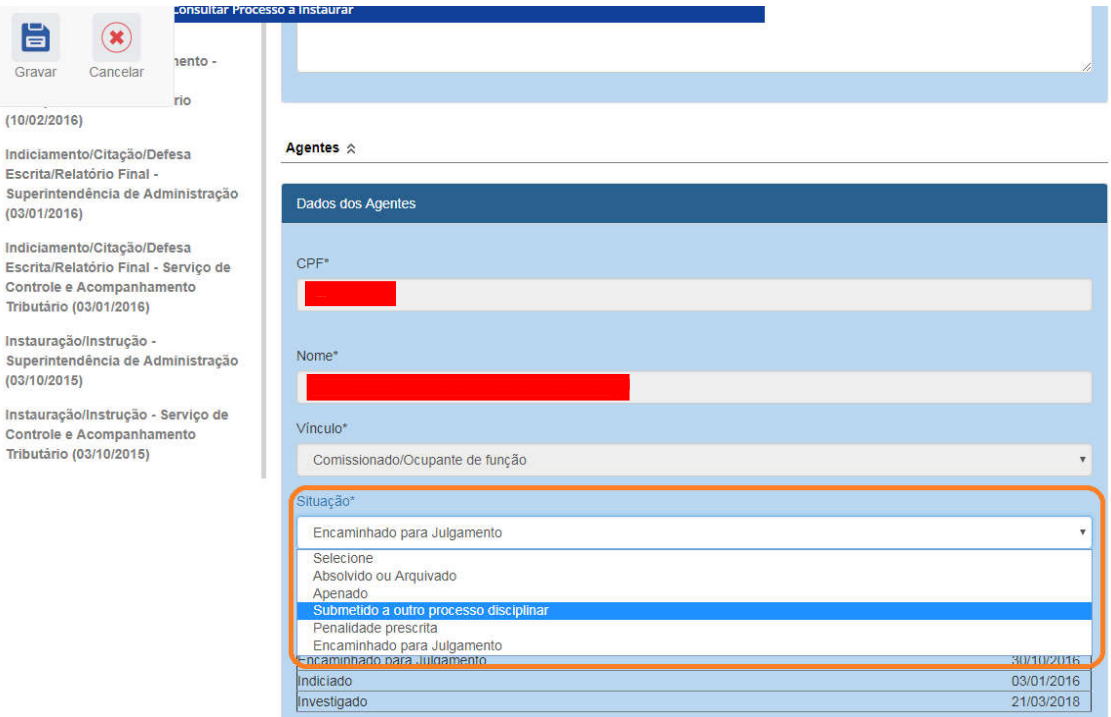

Vamos tratar o caso de aplicação de apenação. Neste caso a atualização é realizada em 2 etapas, após a seleção da situação:

- a. Registro da penalidade aplicada, e;
- b. Atualização do agente após a inclusão da penalidade.

Selecionando a situação Apenado, abrem-se campos para cadastro da penalidade.

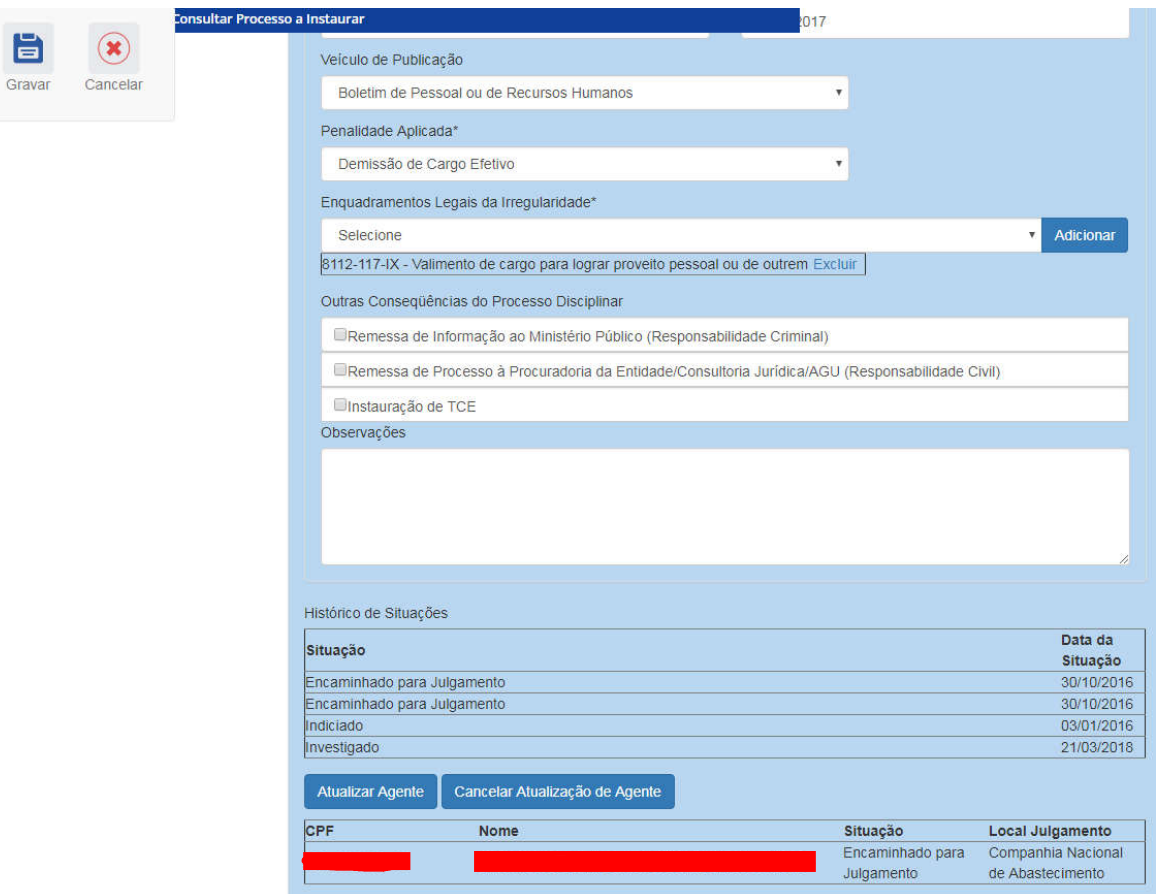

Preencher as informações do Número do ato, Data da Publicação e Veículo de Publicação se disponíveis.

Em Tipo da Sanção, selecionar na lista a penalidade aplicada.

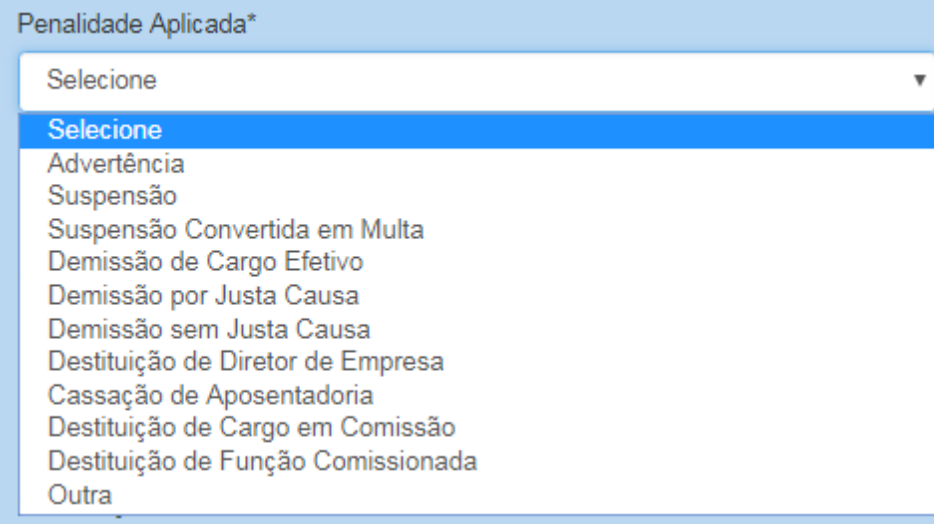

Vamos cadastrar a penalidade de demissão de cargo efetivo para este agente.

Devem ser selecionados os enquadramentos legais da irregularidade, e clicar em adicionar para que seja atribuído à penalidade do agente:

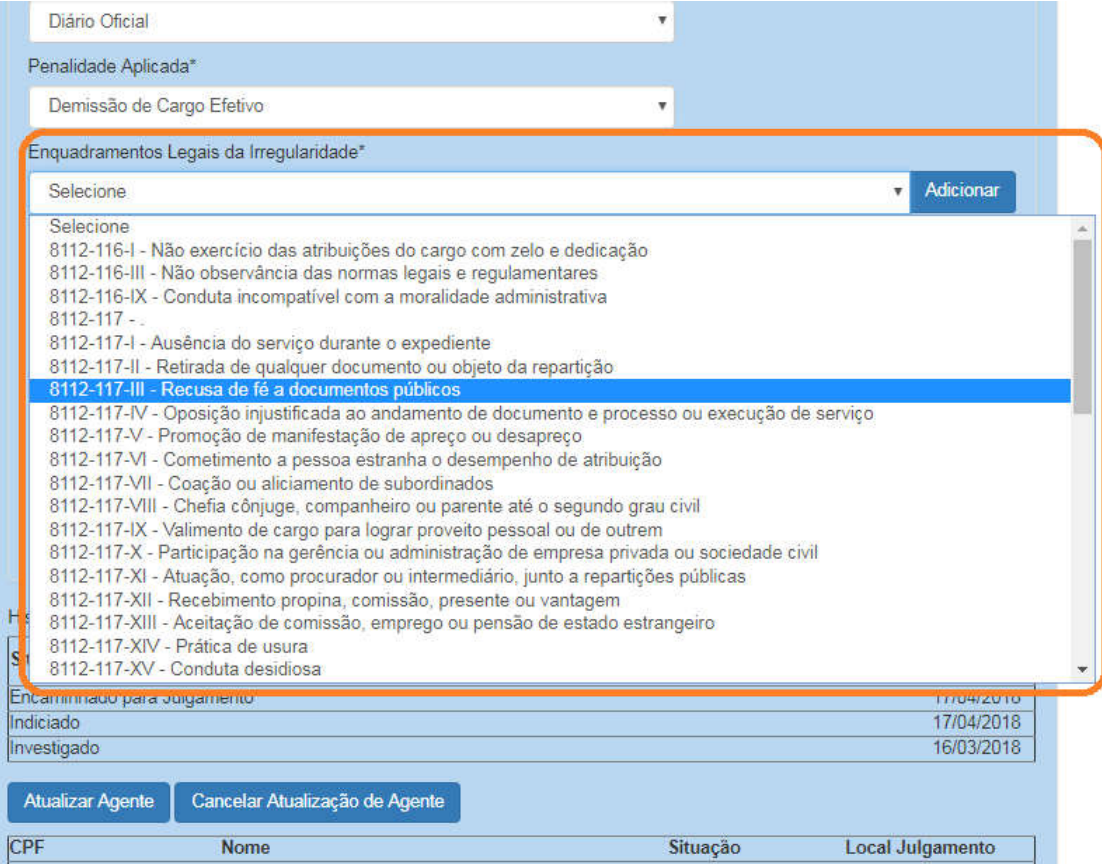

Outras consequências do processo disciplinar devem ser marcadas se houver alguma destas ações.

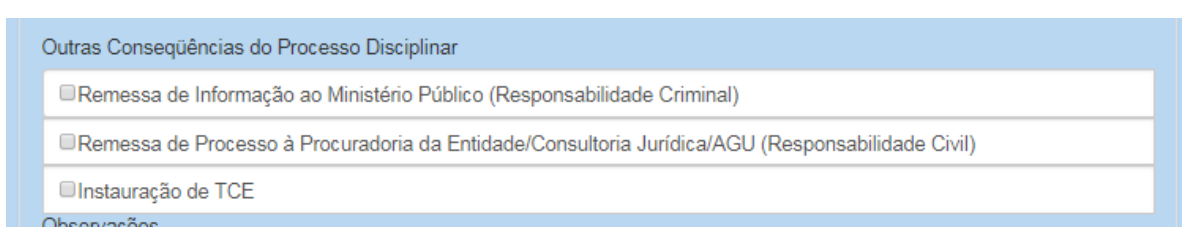

Agora é necessário atualizar a situação do agente:

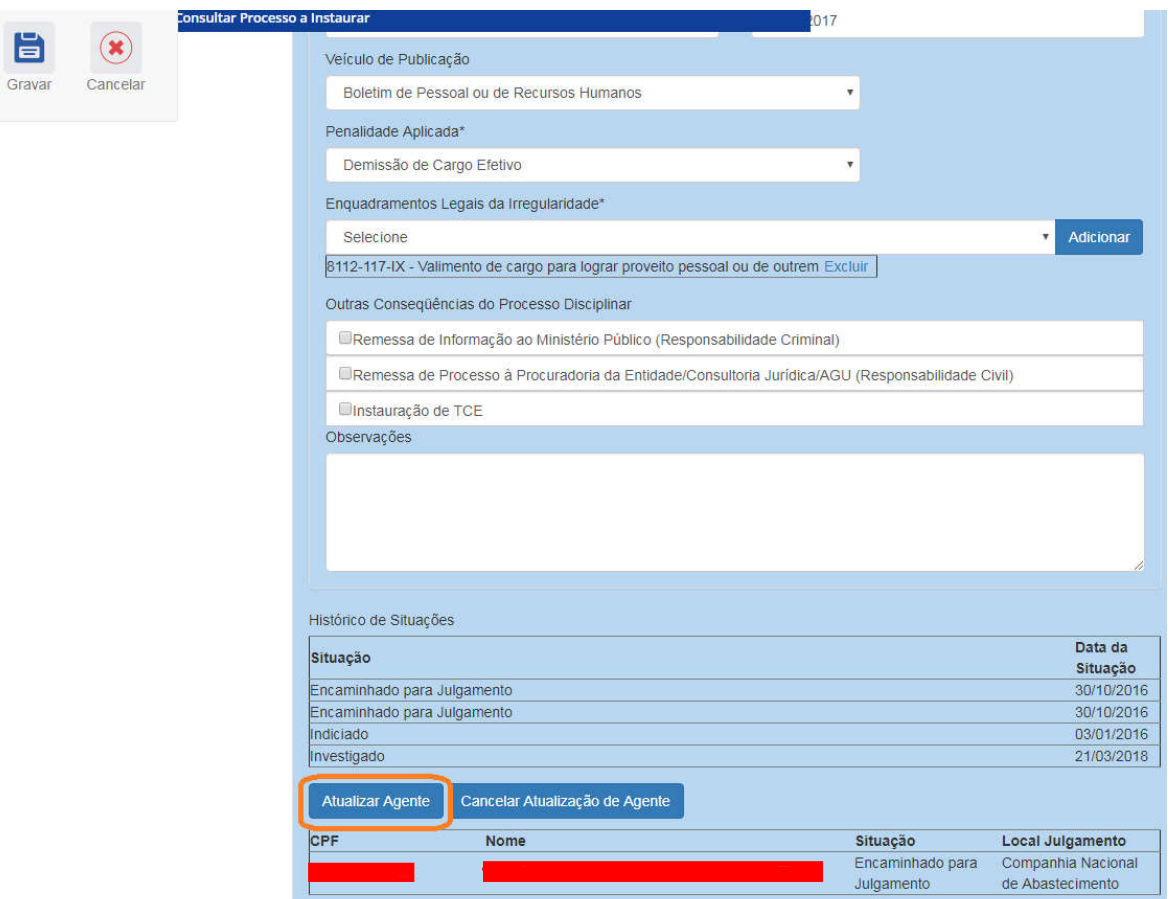

Perceba que a situação do agente na tabela mudou:

Ī

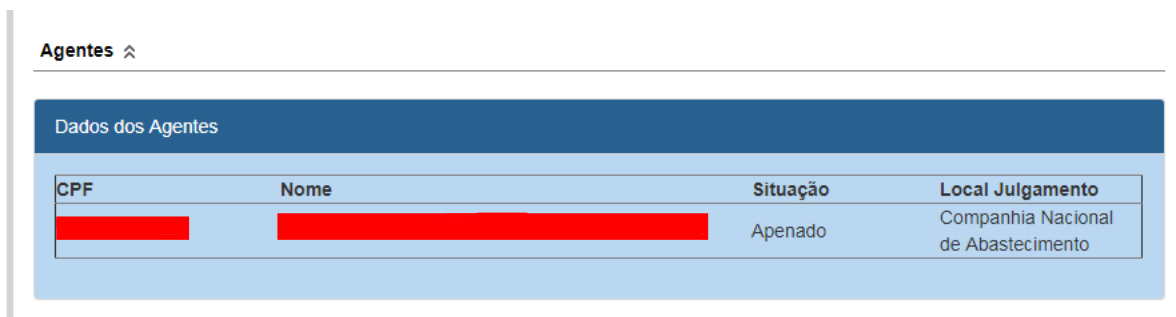

Atenção: a fase ainda não está gravada! Para isso é necessário clicar no botão "Gravar".

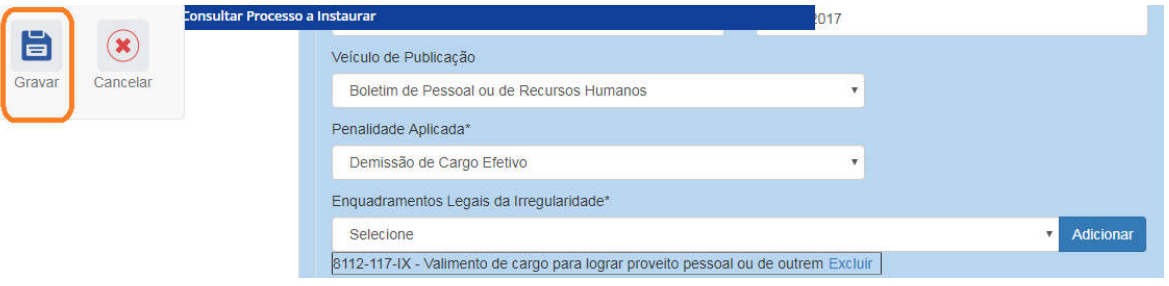

Caso não haja problemas, o sistema apresenta uma mensagem de sucesso. Caso tenha algum erro ele informa qual para correção.

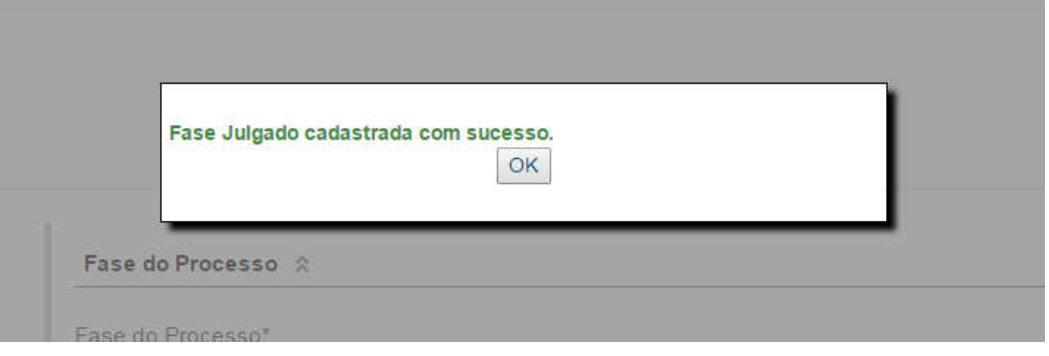

A fase "Julgado" é inserida no menu lateral esquerdo:

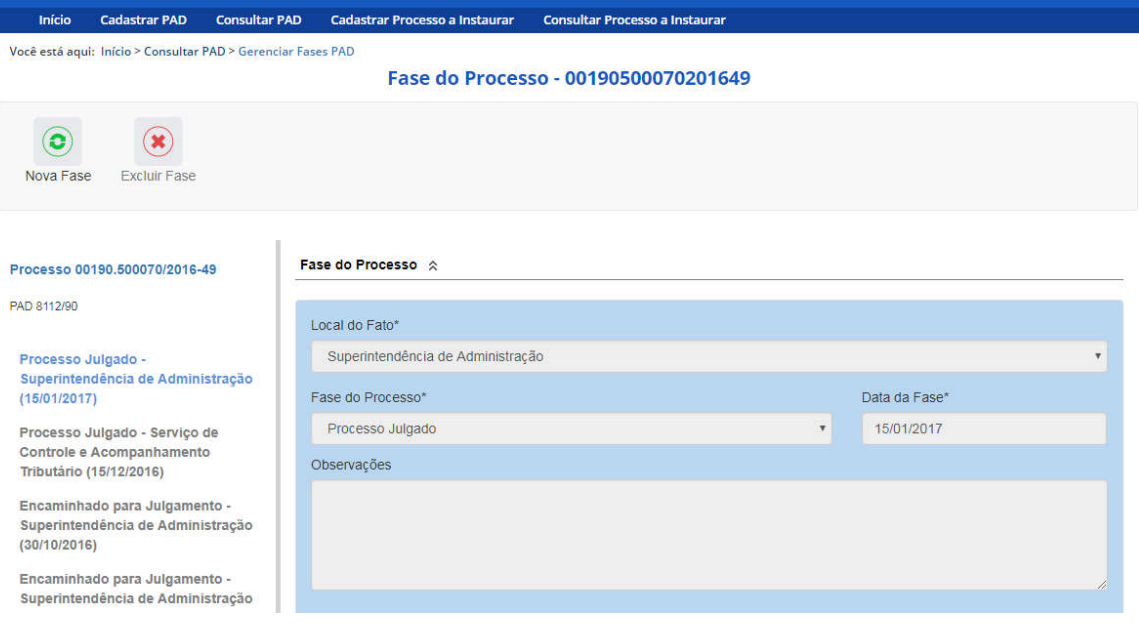